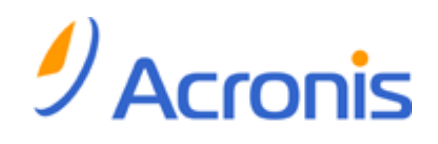

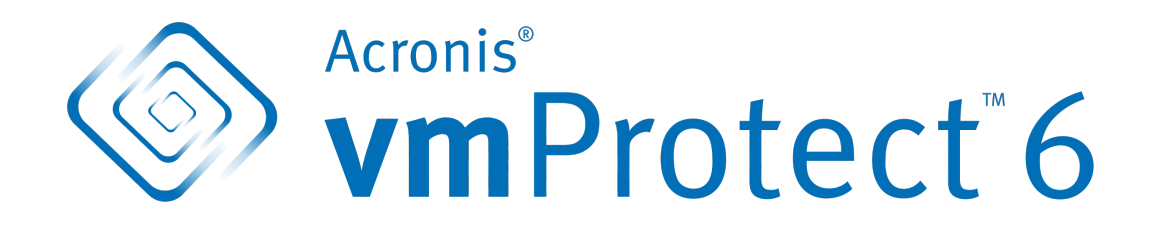

### **Quick Start Guide**

# 1 Main components

Acronis vmProtect 6.0 contains the following main components:

- **Acronis vmProtect Windows Agent** (software installed on your local PC).
- **Acronis vmProtect Virtual Appliance** (software installed on an ESX(i) server).
- **Acronis vmProtect Management Console** (web-based interface that enables you to connect to and manage the agent).

### 2 Supported operating systems and environments

### 2.1 Acronis vmProtect Windows Agent

This is a list of supported operating systems for Acronis vmProtect Windows Agent installation:

- Windows XP Professional SP3+ (x86, x64).
- Windows Server 2003/2003 R2 the Standard, Enterprise, Small Business Server editions (x86, x64).
- Windows Vista all editions (x86, x64).
- Windows 7 all editions (x86, x64).
- Windows Server 2008 the Standard, Enterprise, Small Business Server, Foundation editions (x86, x64).
- Windows Server 2008 R2 the Standard, Enterprise, Small Business Server, Datacenter, Foundation editions.

### 2.2 Acronis vmProtect Virtual Appliance

This is a list of supported environments for Acronis vmProtect 6.0:

- VMware vSphere (Virtual Infrastructure).
- Server types: ESX and ESXi.
- Versions: 4.0, 4.1, 5.0.
- Editions/Licenses.
	- VMware vSphere Standard (Hot-add is NOT supported).
	- **NATA** VMware vSphere Advanced.
	- **NATA VMware vSphere Enterprise.**
	- **VMware vSphere Enterprise Plus.**
	- **NATA VMware vSphere Essentials.**
	- **VMware vSphere Essentials Plus.**
	- **UMware vSphere Hypervisor (Free ESXi is NOT supported).**

## 3 Requirements for the web console

For the smooth operation of the Acronis vmProtect Web Console, you should have one of the following versions of your web browser:

- Mozilla Firefox 3.5 or higher.
- Internet Explorer 7.0 or higher.
- Opera 10.0 or higher.
- Safari 5.0 or higher.
- Google Chrome 10.0 or higher.

# 4 What you need to get started

Make sure that you have:

- A software installation package with a license key.
- A PC running Windows or an ESX(i) host, with at least 512Mb of physical memory and 3Gb of available free space on some datastore (for Virtual Appliance deployment).

## 5 Step by step instructions on installing and starting with the product

The following steps will guide you through the installation and basic use of Acronis vmProtect 6.0. The first thing you have to do is to install Acronis vmProtect software.

#### **Step 1. Installation**

- 1. Start the setup program of the installation package.
- 2. Click **Install Acronis vmProtect 6.0 as Windows Agent**.
	- **Note:** You might choose to install (deploy) your Acronis vmProtect 6.0 Agent as Virtual Appliance on an ESX(i) host. For deployment instructions, please refer to the Acronis vmProtect User Guide.
- 3. Accept the terms of the license agreement.
- 4. When prompted about credentials for the Acronis services, leave the default settings: **Create a new account** and click **Next**.
- 5. Select the target folder, and proceed with the installation.
- 6. Review your installation settings and click **Install**.
- 7. Select the **Run Acronis vmProtect 6.0 Windows Agent Console** check box and click **Close**.
- 8. The Web Console will be opened in the default Internet browser. To log in use Windows credentials of a user with Administrator privileges on the machine, and the console will get connected to the installed Windows Agent.
- 9. The **Dashboard** view will be opened automatically.

**Note:** You can always access this view by clicking **Home** in the ribbon menu.

#### **Step 2. Configuring ESX(i) host connection settings**

- 1. Click **Configure ESX Hosts** in the Dashboard's Quick start (**Home**->**Configure ESX Hosts**).
- 2. Click **Add** to open the dialog.
- 3. Provide the IP address/hostname of the vCenter/ESX(i) server, its credentials and click **Save**.

For the detailed information on setting up and configuring your ESX(i) host connection credentials, please refer to the Acronis vmProtect User Guide.

#### **Step 3. Setting up licenses**

- 1. Click **Configure Licenses** in the Dashboard's Quick start (**Home**->**Configure Licenses**).
- 2. Click **Add** to open the dialog.
- 3. Provide your serial number and click **Save**.

For the detailed information on setting up and configuring your licenses, please refer to the Acronis vmProtect User Guide.

#### **Step 4. Making a backup of your virtual machines**

- 1. Click **Create Backup Task** in the Dashboard's Quick start (or choose **Actions**->**Backup** item from the ribbon menu).
- 2. First, select the virtual machines you want to back. Expand ESX hosts/vCenters in the left side and move the machines to the right with the ">" button of the butterfly control.
- 3. Second, define the location for your backup archive with the **Browse** pop-up. For example, select a network share. Provide your credentials. Then, choose the target folder for your archive location and confirm the archive name.
- 4. Third, indicate the backup scheduling if needed.
- 5. In case you select to schedule the backup, select the retention rule on the fourth step.
- 6. Finally, click on **Save & Run**.

After completing with the wizard settings the backup task will be started. The progress of this newly created task can be checked in the **Tasks** view (**View**->**Tasks**) or in the **Dashboard** (**Home**) view.

For the detailed information on creating a backup of virtual machines, please refer to the Acronis vmProtect User Guide.

#### **Step 5. Restoring backed up virtual machines**

Once your virtual machines are backed up, you can restore them back if any kind of failure occurs. Let's briefly consider how to restore your backed up virtual machines, for example, to a new location.

- 1. Go to the **Actions** tab of the main menu and click **Restore**.
- 2. Click **Browse**, select the location of your backup archive and then click **OK**.
- 3. Move the virtual machines you want to recover to the right list. By default, the latest recovery point will be selected. If necessary, you can select another recovery point.
- 4. Select the target location for the restored VM (make sure the location has sufficient resources and networks required by the VM). Specify the resource pool and datastore where the virtual machine(s) will be restored and click **Next**.
- 5. Specify the recovery options.
- 6. Click **Run Now** and go to the **Tasks** view (**View**->**Tasks**) to check the progress of your restore task.

For the detailed information on restoring a backup of virtual machines, please refer to the Acronis vmProtect User Guide.

## 6 What to read next

This Quick Start Guide gives you a general idea of the product usage and enables immediate "field testing". For more information about using Acronis vmProtect 6.0, please refer to the User Guide and the online help.